# 陕西师范大学统一身份认证 用户帮助手册

#### 一、帐号登录

1.登录学校应用系统,通常会跳转至统一身份认证界面,输入 统一身份认证的帐号:您的学号/工号,密码:统一身份认证的密码 进行登录。

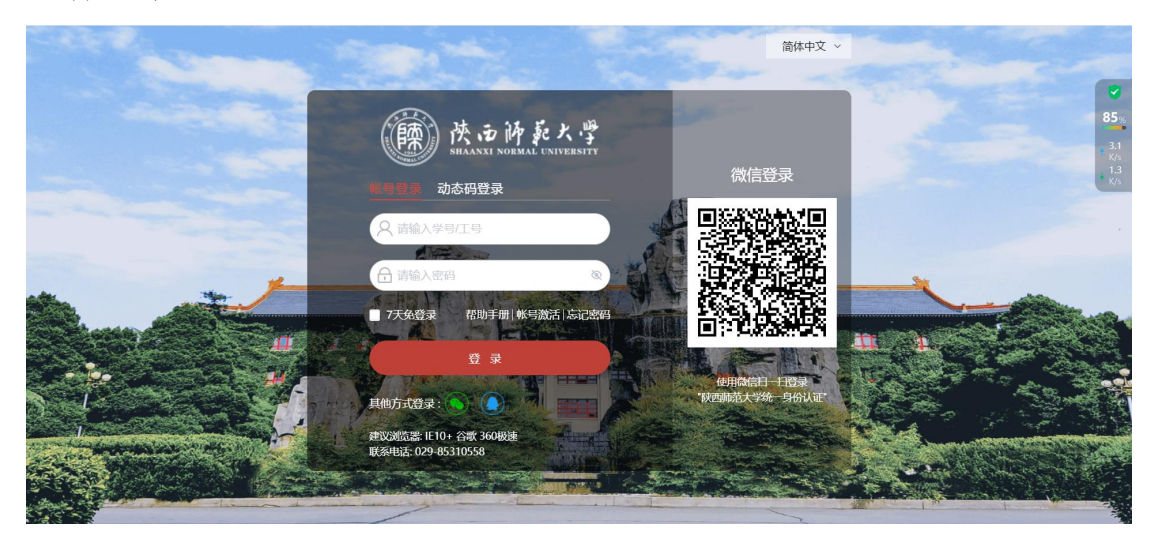

2.7 天免登录功能:勾选了 7 天免登陆后,在同一个主机同一 浏览器内可直接关闭浏览器的情况下可实现 7 天不需要再次登录。备 注:点击认证登出后该功能则失效。

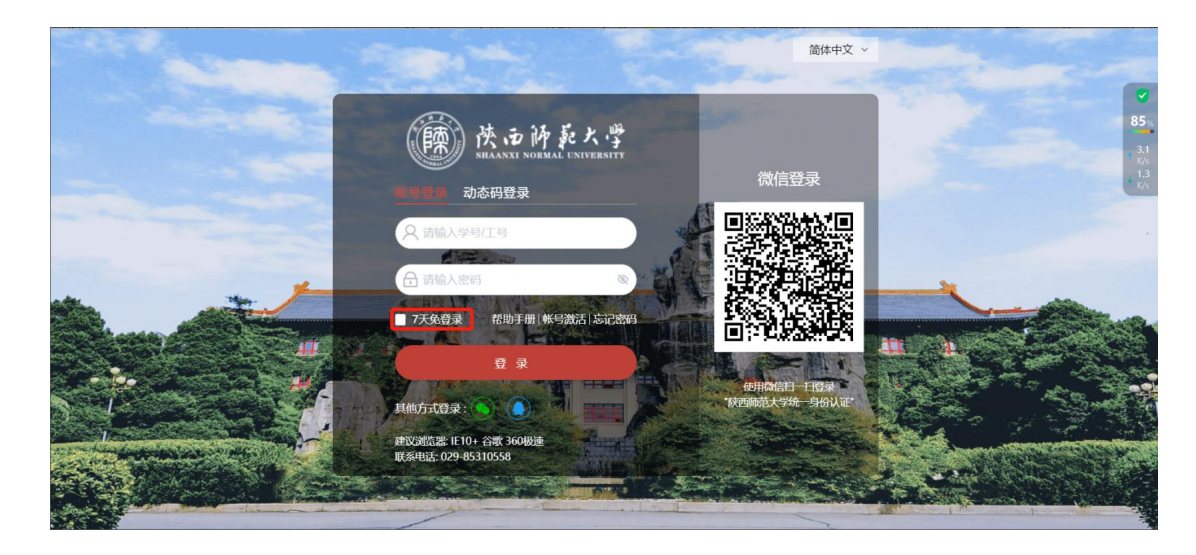

#### 二、微信联合登录

1.登录学校应用系统,通常会跳转至统一身份认证界面,点击 其他登录方式中的微信图标,或使用微信直接扫描登录页面右侧二维 码。

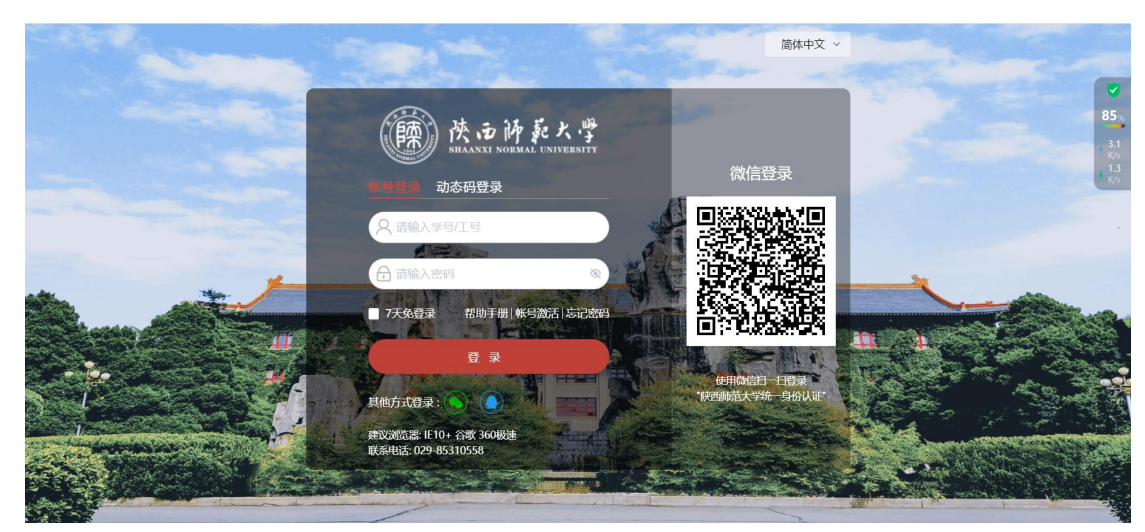

2.首次微信扫码登录,需要先授权微信并与统一身份认证帐号绑 定,填写统一身份认证帐号密码,点击"完成绑定"按钮,验证成功 后即绑定成功,后续登录时可直接微信扫码登录。

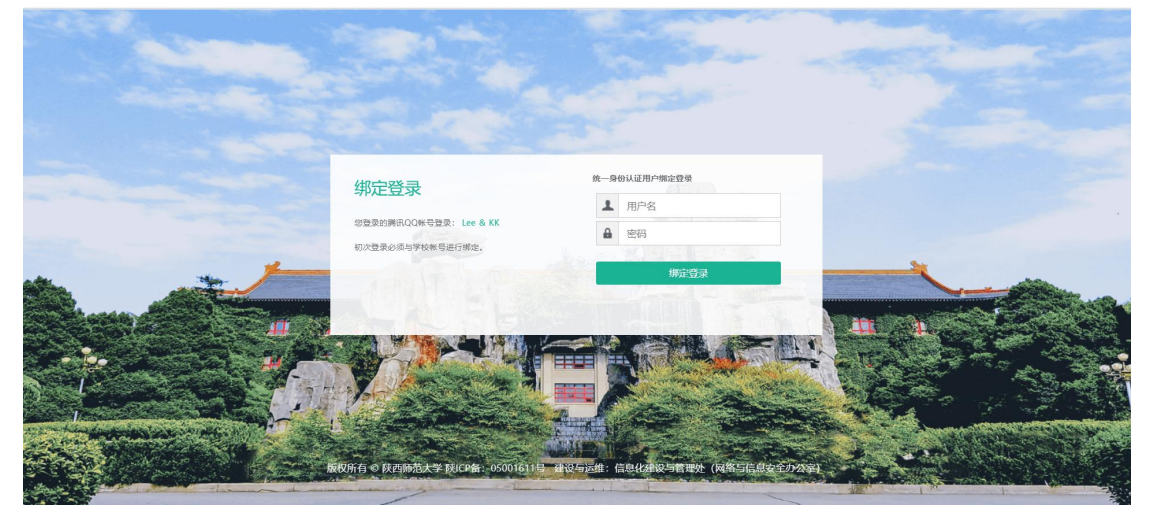

### 三、QQ 联合登录

1.登录学校应用系统,通常会跳转至统一身份认证界面,点击 其他登录方式中的 QQ 图标。

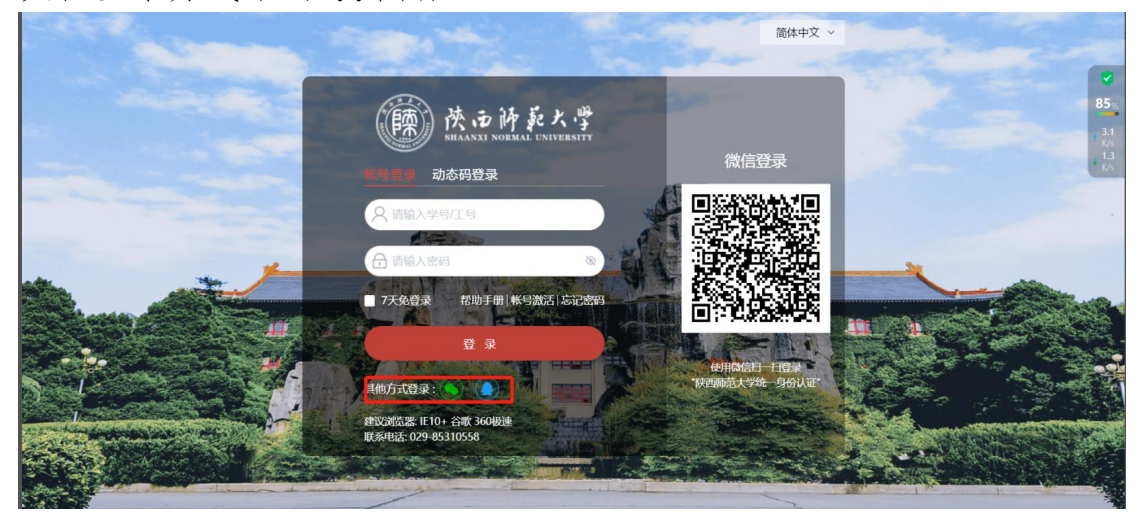

2.点击 QQ 图标,默认会跳转至 QQ 授权界面,扫描二维码或直 接点击本地已登录的 QQ 帐号进行授权。

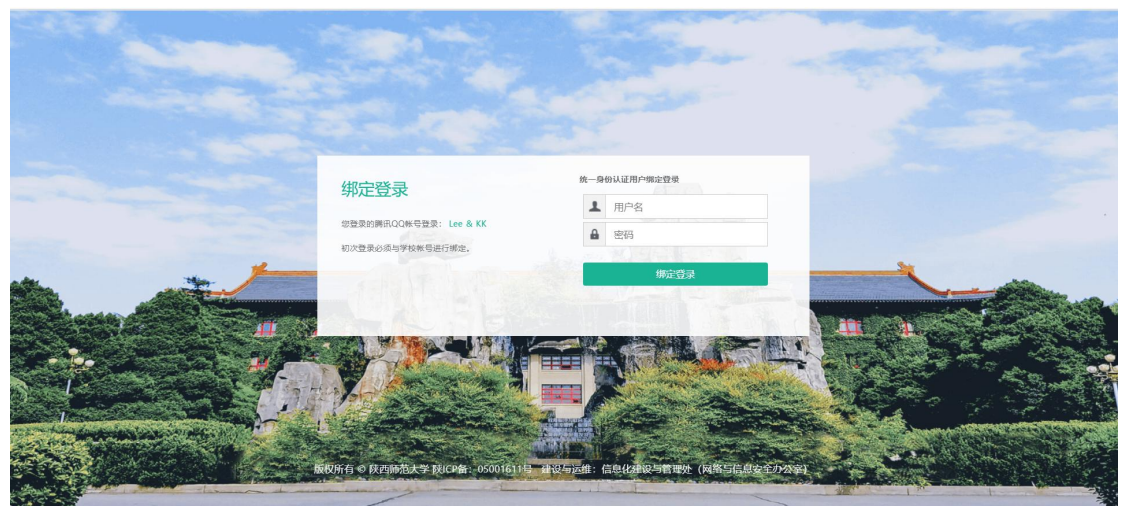

3. 若未绑定统一身份认证帐号,则授权成功后,会跳转统一身 份认证帐号绑定界面,填写统一身份认证帐号密码,点击"完成绑 定"按钮,验证成功后即绑定成功,后续登录直接 QQ 授权即可。

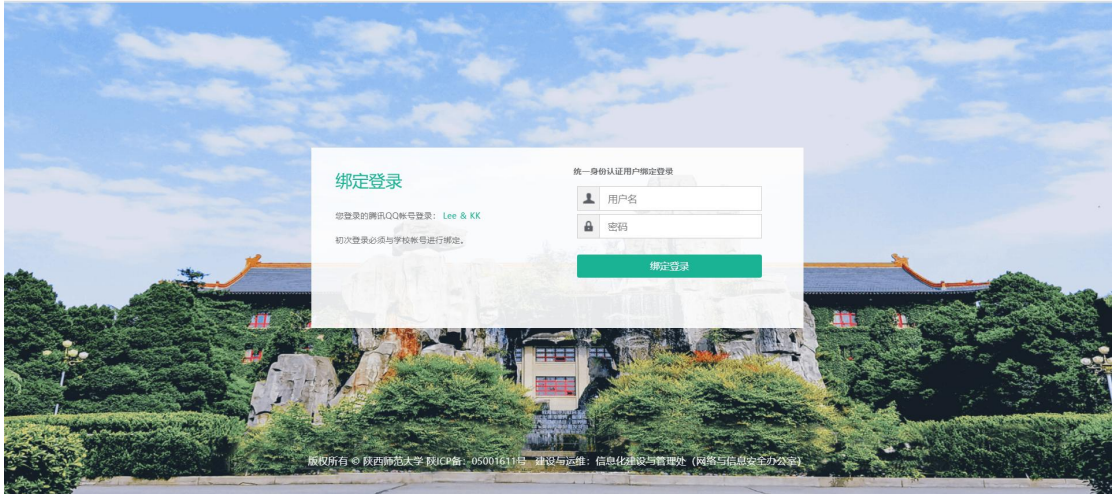

四、手机动态验证码登录

1.要实现手机动态码登录,首先用户必须要在系统中预留安全 手机,若在系统中未预留安全手机,则无法使用手机动态验证码登录。 用户通过其他方式登录系统后,若未预留安全手机,系统会提示用户 完善安全手机信息。

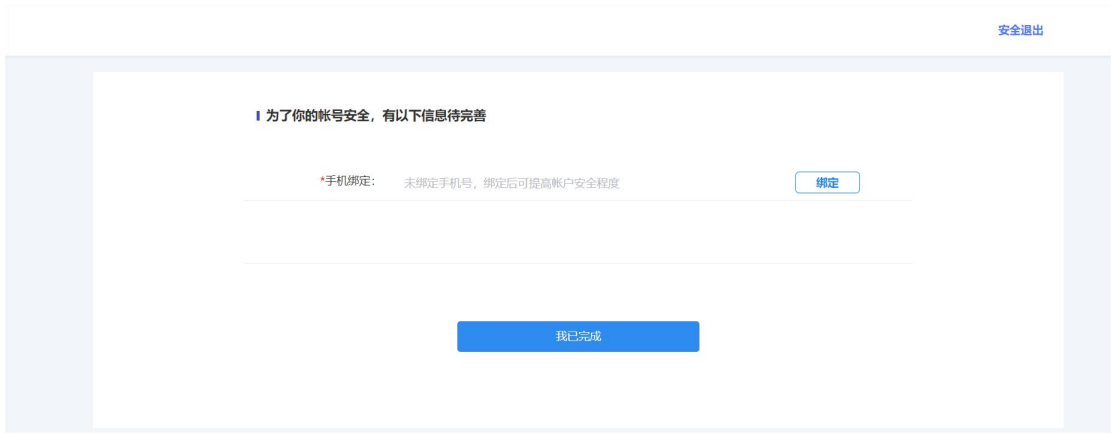

2.在系统中预留过安全手机后,输入手机号、点击获取验证码, 手机会收到验证码,输入验证码,即可实现统一身份认证登录。

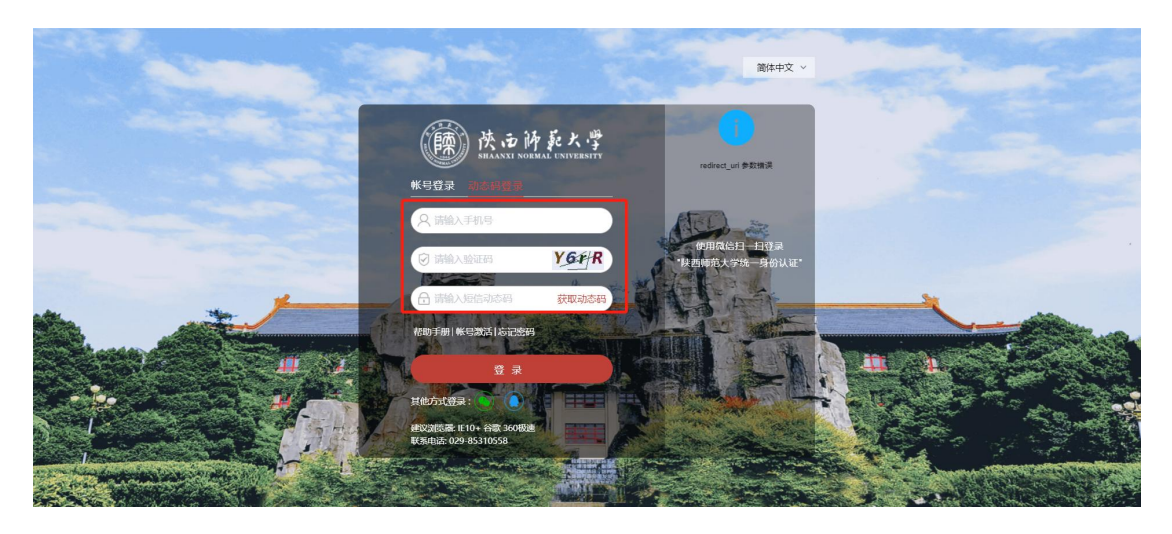

#### 五、忘记密码

1.若用户忘记统一身份认证密码,可点击登录页下方的"忘记密 码",跳转至忘记密码界面。

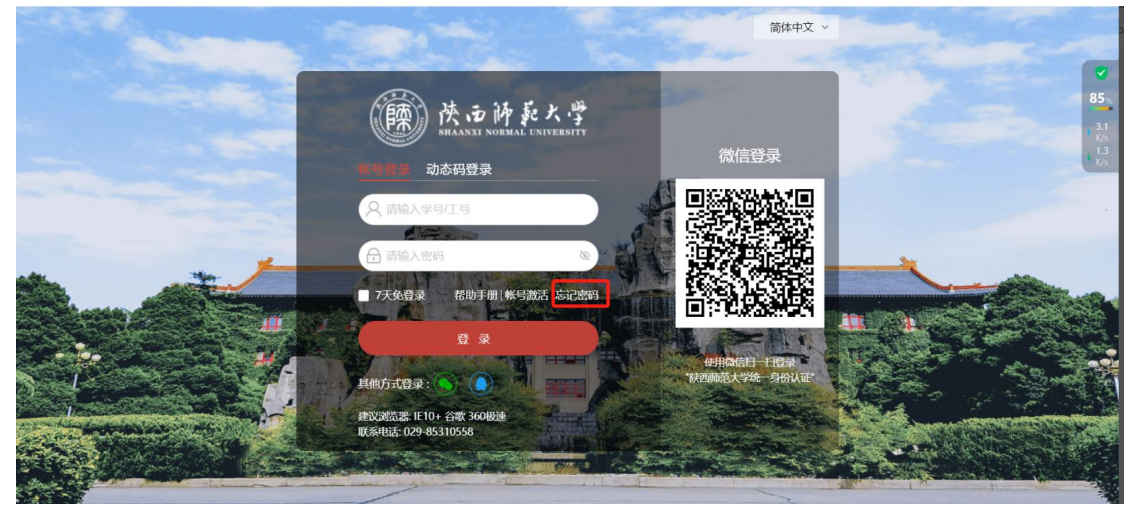

若用户在系统中预留了安全手机或者安全邮箱,则用户可通过安 全手机和安全邮箱两种方式,自助重置密码。

2.输入忘记密码的学号/工号和随机生成的验证码,再点击下一 步。

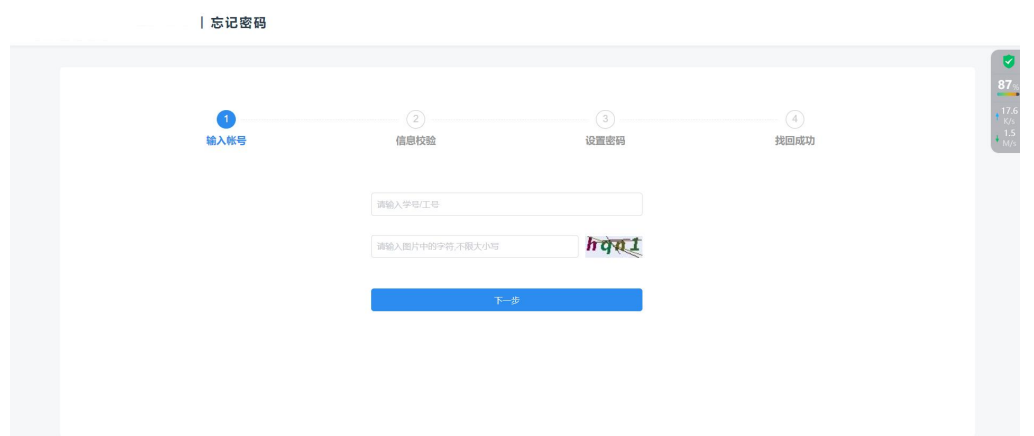

3.选择找回方式(支持安全手机、安全邮箱),填写提示的信 息,系统会给预留的安全手机或安全邮箱,发送验证码,收到验证码 后,点击下一步。

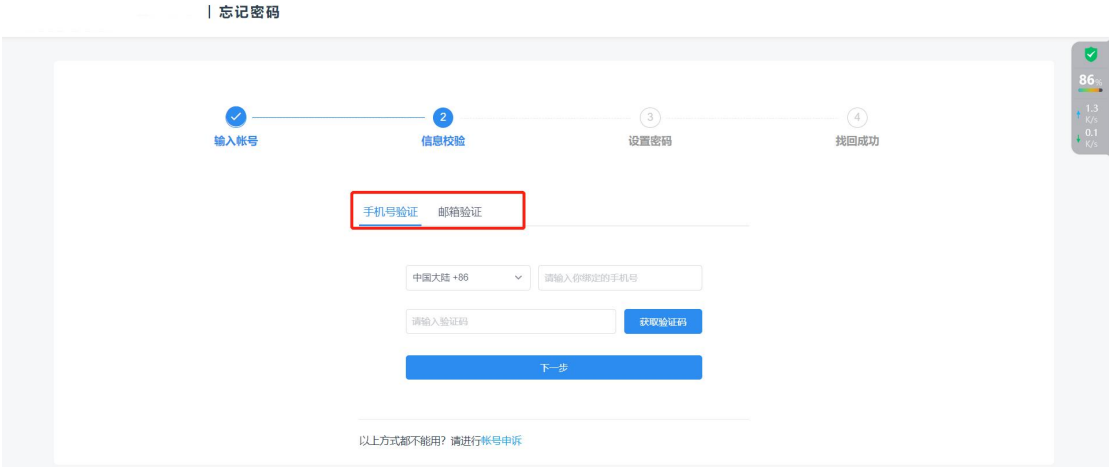

4.填写新的密码,点击重置密码,则密码重置成功。

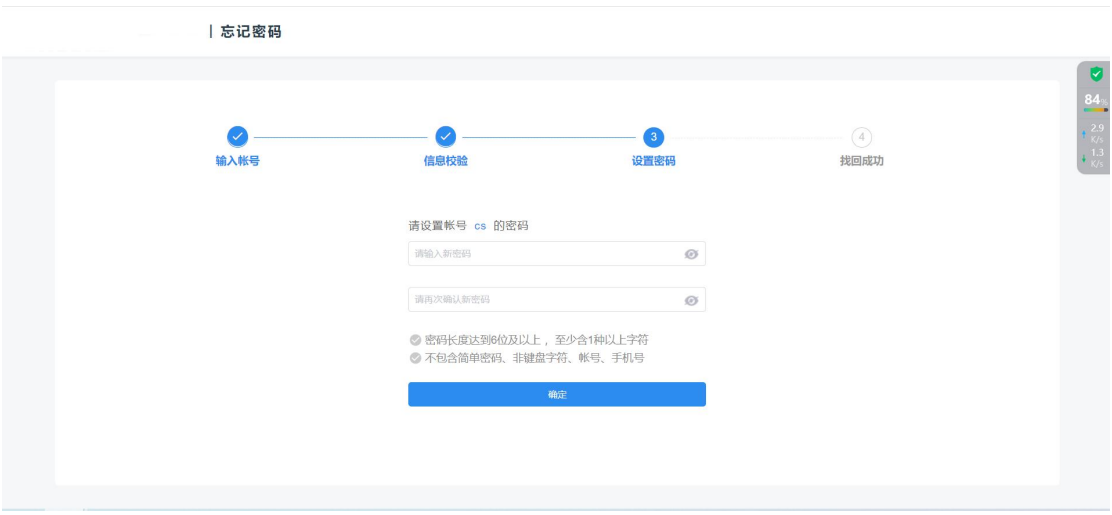

若未预留安全手机或安全邮箱,则无法实现自助重置,请携带证 件线下重置密码,长安校区请拨打咨询电话:029-85310558,雁塔校 区请拨打 029-85307932。

#### 六、帐号激活

1. 若用户为新进学生或者老师,可点击登录页下方的"帐号激 活",跳转至帐号激活界面。

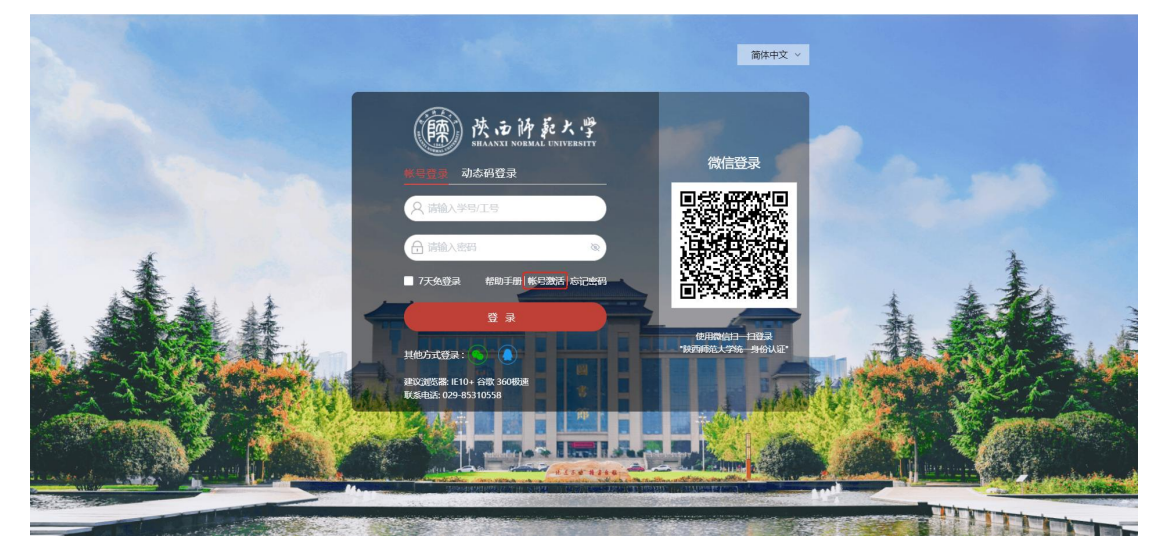

2.进入"帐号激活"页面后,用户需要填写自己的学号/工号、 姓名、证件号码。备注:非外籍人员默认证件类型为身份证号,外籍 人员默认为护照。

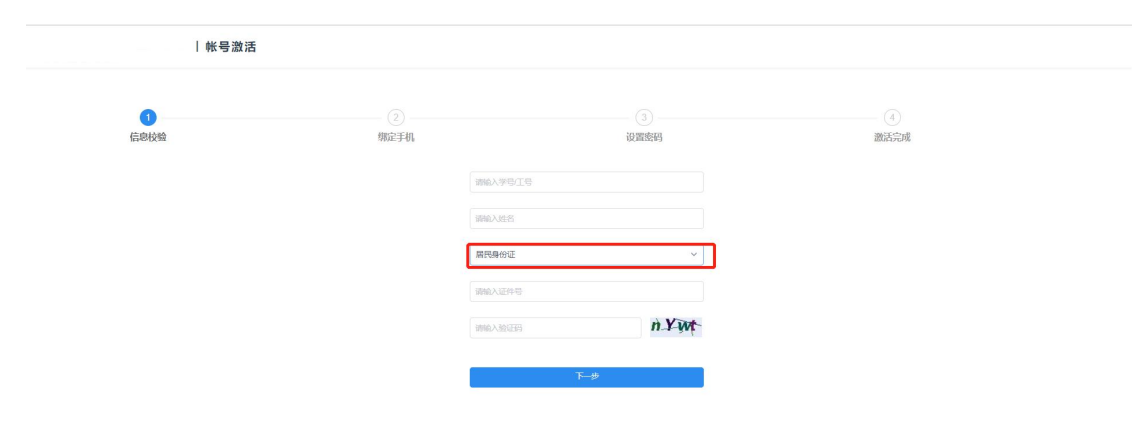

3.填写完成信息后点击下一步,需要您再绑定下您的手机号。

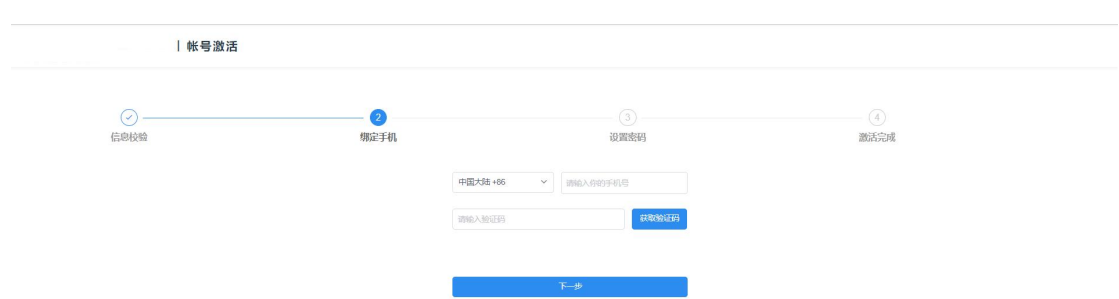

4.输入手机号点击获取验证码,您会收到一个短信验证码,输入 绑定即可,此操作是为了后续您忘记密码找回密码使用。

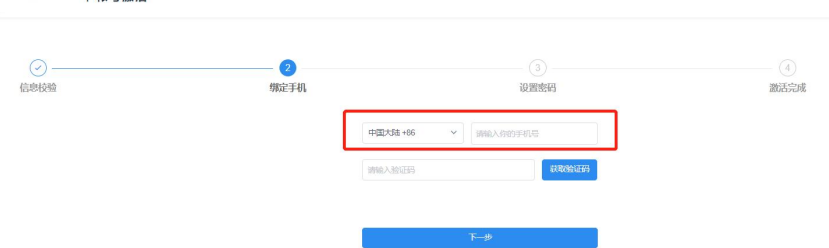

5.绑定完成后进入下一步,设置您的密码。(密码长度须达到 8 位及以上,至少含 3 种以上字符)

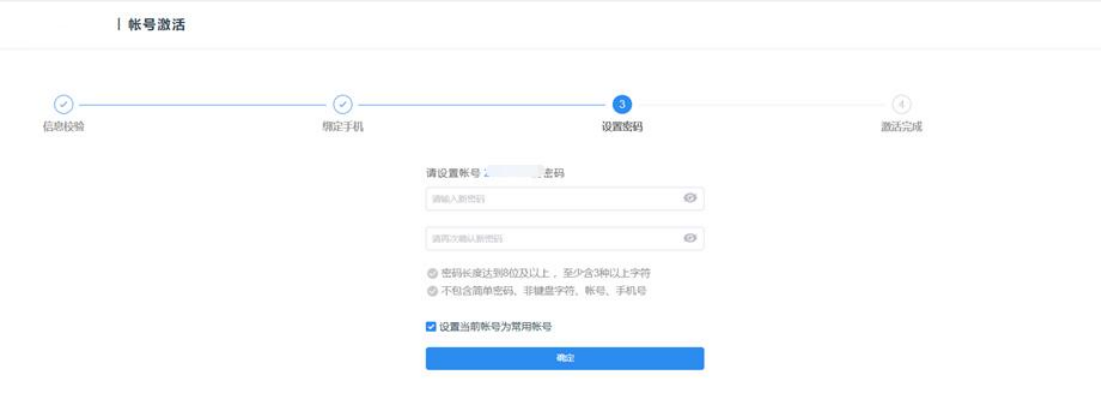

## 6.完成后点击去登录即可。

 $\overline{1}$  are  $\overline{1}$  and  $\overline{2}$ 

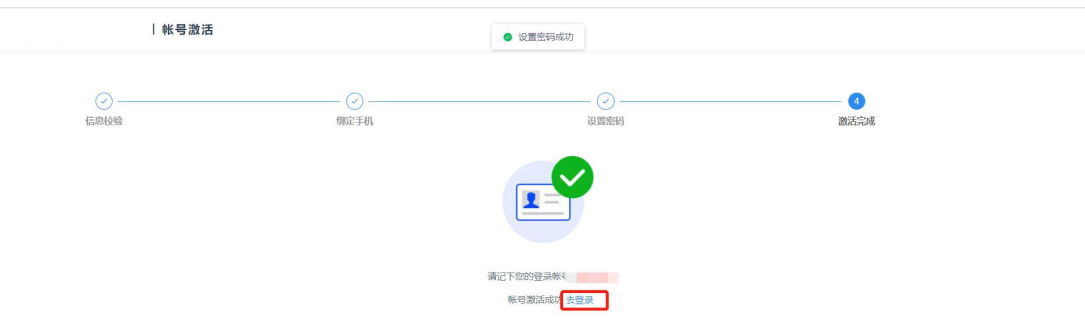

#### 七、认证登录后功能介绍

1、帐号安全界面。

1)设置帐号

该页面主要功能是:用户可修改登录密码、设置安全问题、邮箱 绑定、手机号绑定,以便忘记密码找回密码。

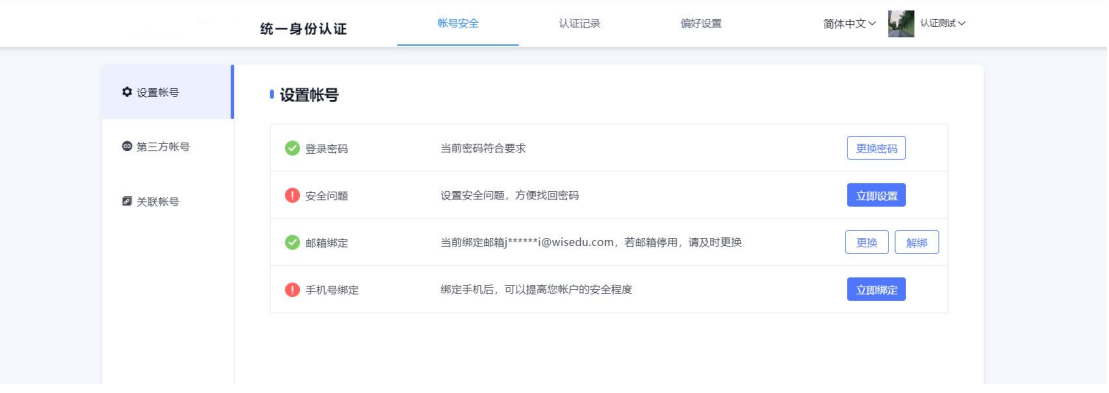

#### 2)第三方帐号

该页面主要功能是: 用户可绑定微信和 QQ 方便快捷登录。

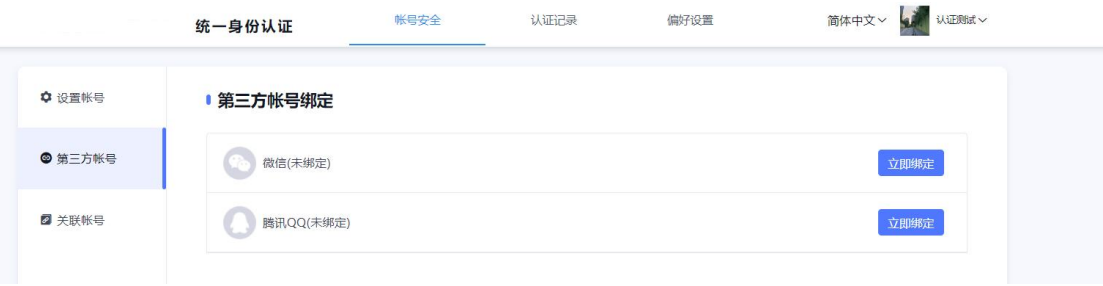

3)关联帐号

该页面主要功能是:若用户有多个帐号在此页面可设置一个帐号 为默认帐号,设置了默认帐号后,用户在手机验证码登录或者联合登 录后进入为默认帐号。

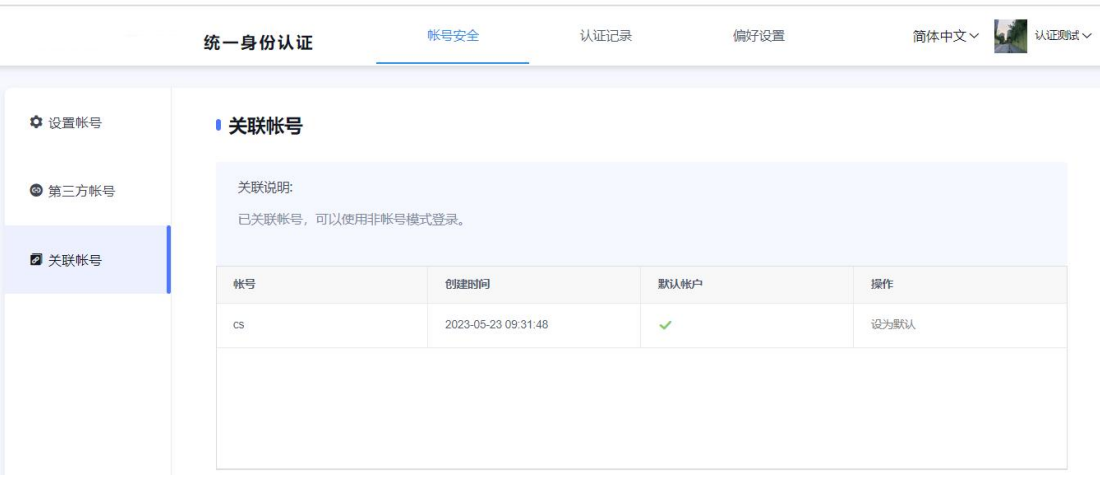

2、认证记录界面

1)当前登录

在此页面用户可查看当前登录的帐号信息,以及免登录模式登录 情况,并且可以进行移除操作。

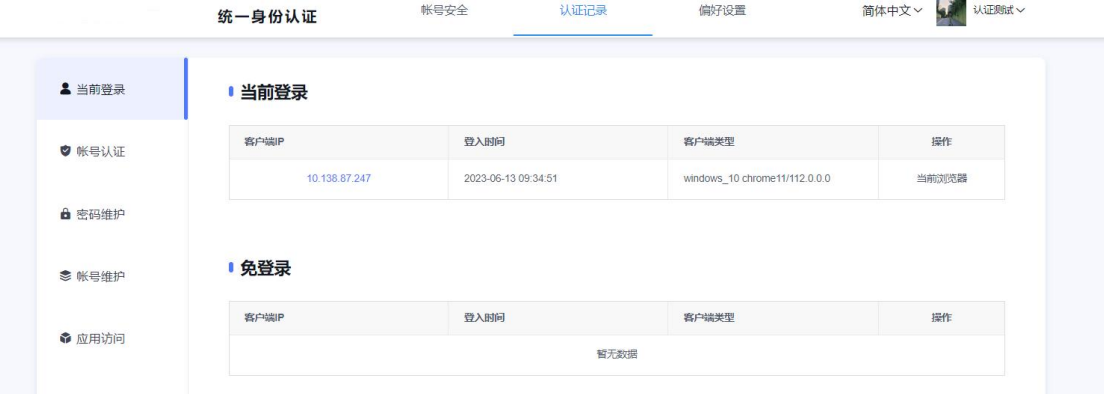

2)帐号认证记录

在此页面记录用户本帐号的认证登录情况。可通过时间、登录类 型以及认证结果查看自己帐号的登录记录。

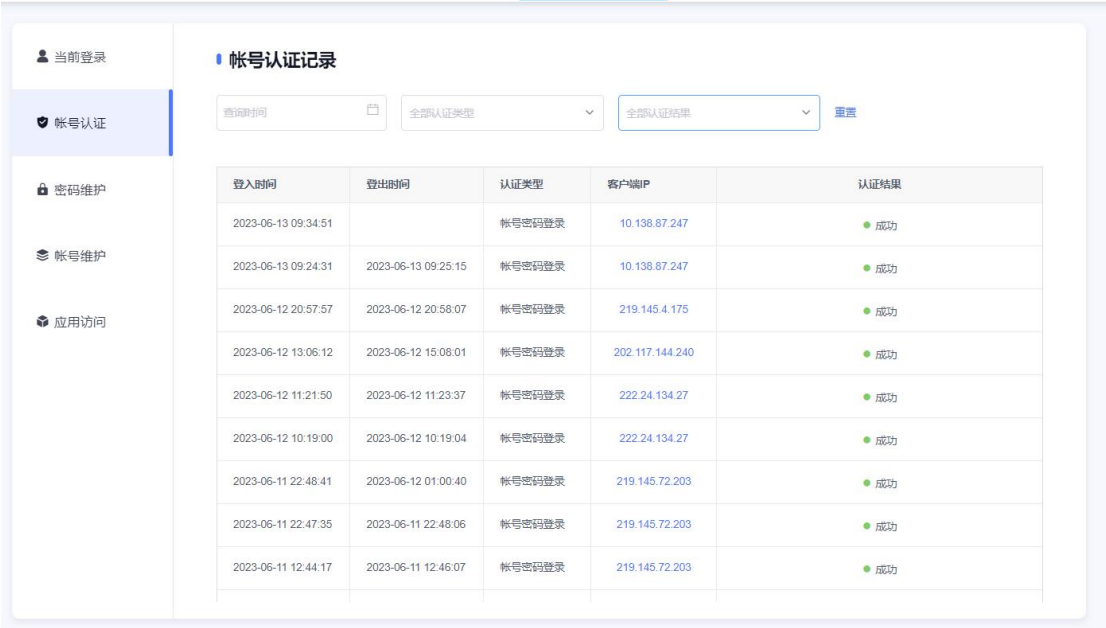

版权所有 © 陕西师范大学 陕ICP备:05001611号 建设与运维:信息化建设与管理处(网络与信息安全办公室)

3)密码维护记录

在此页面记录了用户本帐号的密码维护记录。

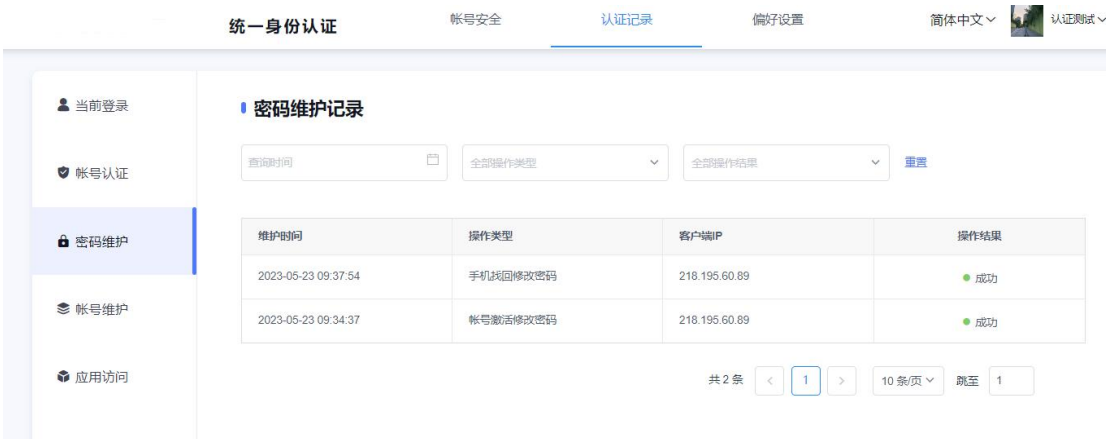

4)帐号维护记录

在此页面记录了用户本帐号的维护情况,例如在什么时间段绑定 了手机号、邮箱等情况。

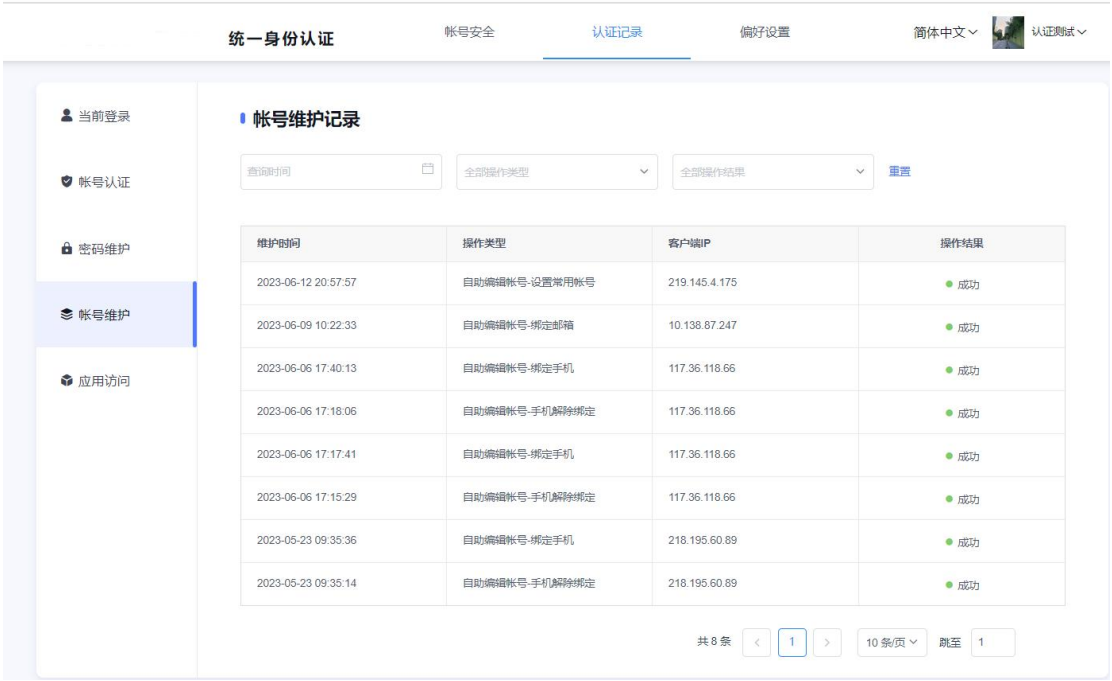

5)应用访问记录

在此页面记录了用户本帐号的应用访问情况。

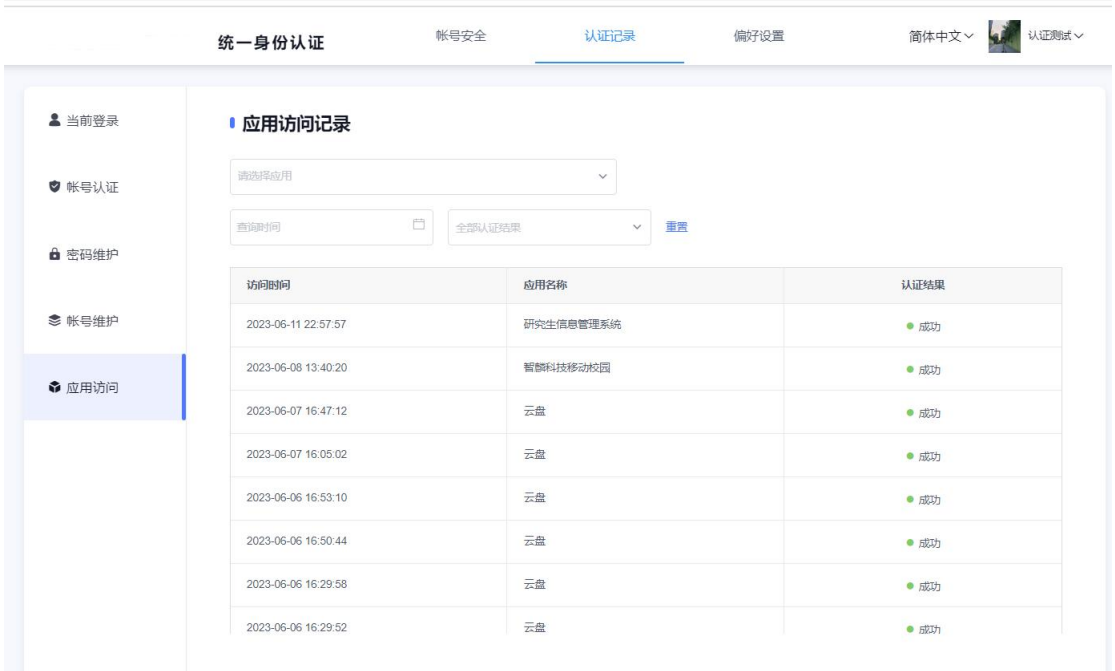